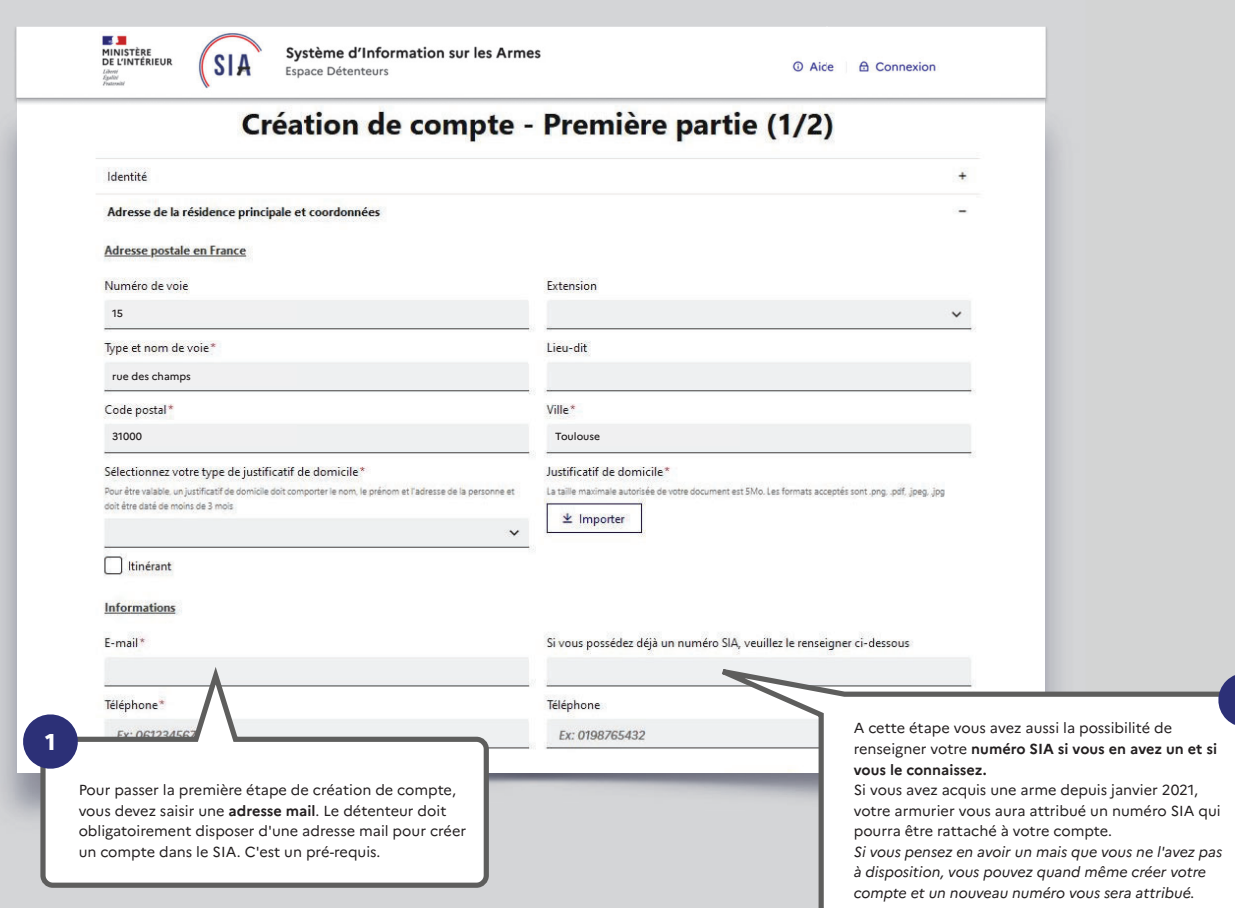

**2**

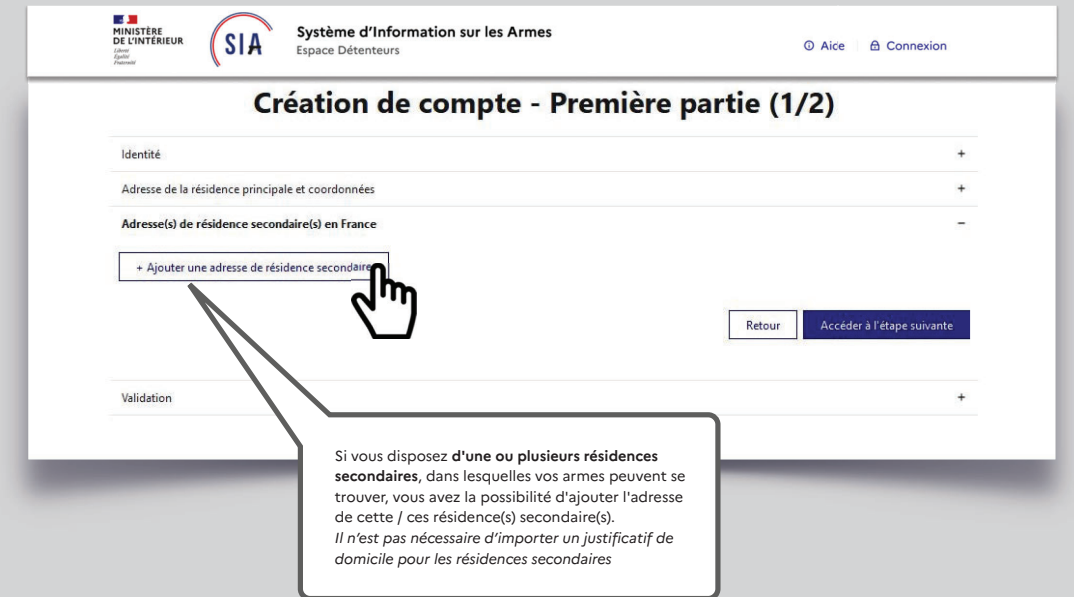

**Vous arrivez au bout de la première partie de création de votre compte.**

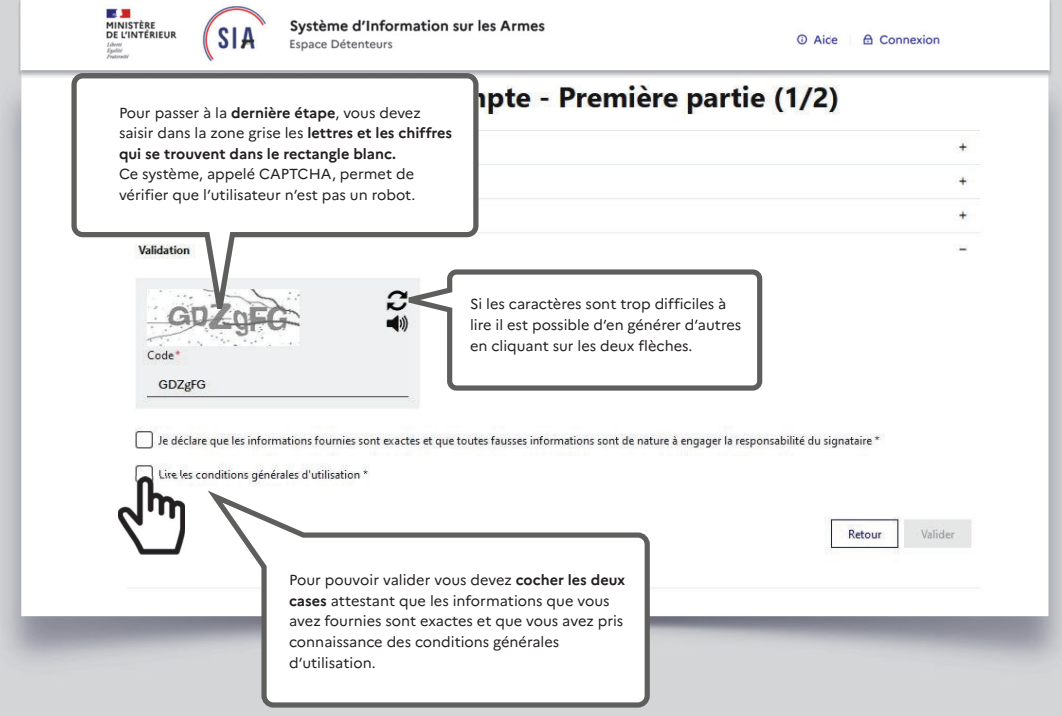

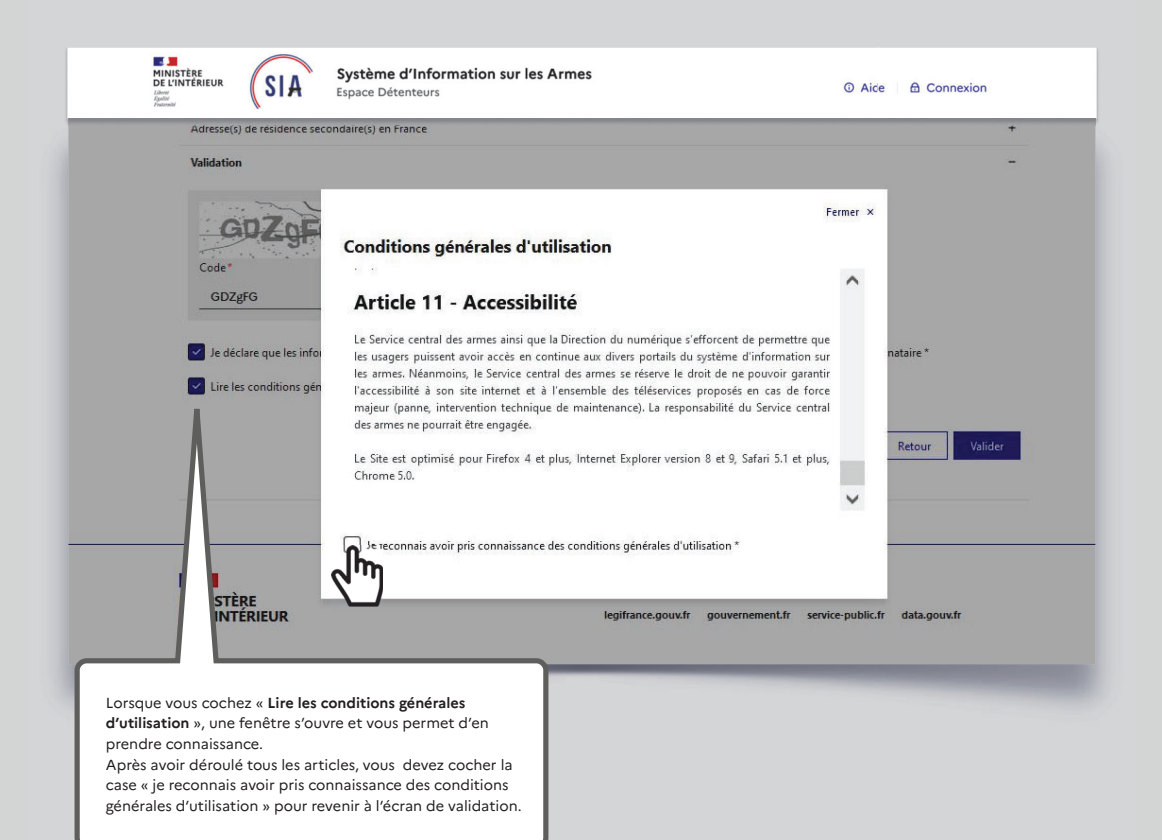

Un écran temporaire vous informe qu'un e-mail vient de vous être envoyé pour finaliser la création de votre compte. Vous devez alors **consulter votre boite mail** pour ouvrir ce courrier et **cliquer sur le lien qui lui permettra de valider la création de votre compte**. SIA Bonjour, Vous venez de demander la création d'un compte détenteur dans le Système d'Information sur les Armes. Cliquez sur ce lien pour finaliser votre demande de création de compte. Ce lien est actif<br>pendant 48 heures Si le lien ne fonctionne pas, veuillez copier-coller l'adresse suivante dans votre navigateur :<br>https://qualification.sia.detenteurs.interieur.gouv.fr/compte/creer/etape-2/77a4396c-<br>3b6d-43f3-8f74-9714422b1163 Au-delà de ce délai, vous serez dans l'obligation de recommencer la pro:<br>de création de compte. de demande Cordialement. Si la redirection ne fonctionne pas directement, le lien est mentionné de façon visible dans le corps du Système d'Information sur les Armes - Ministère de l'Intérieur mail et il suffit de **le copier et de le coller** dans une nouvelle fenêtre du navigateur internet.